**MTN** 

## **How to set up your MTN HyNet Voice Service**

#### **Step 1**

Log on the MTN HyNet Portal and go to the Manage Voice Service Page

- a. Click on 'Apply for Voice Number' and your service will be activated within 24hrs
- b. Your phone number will be displayed on the panel on the Manage Voice service page.

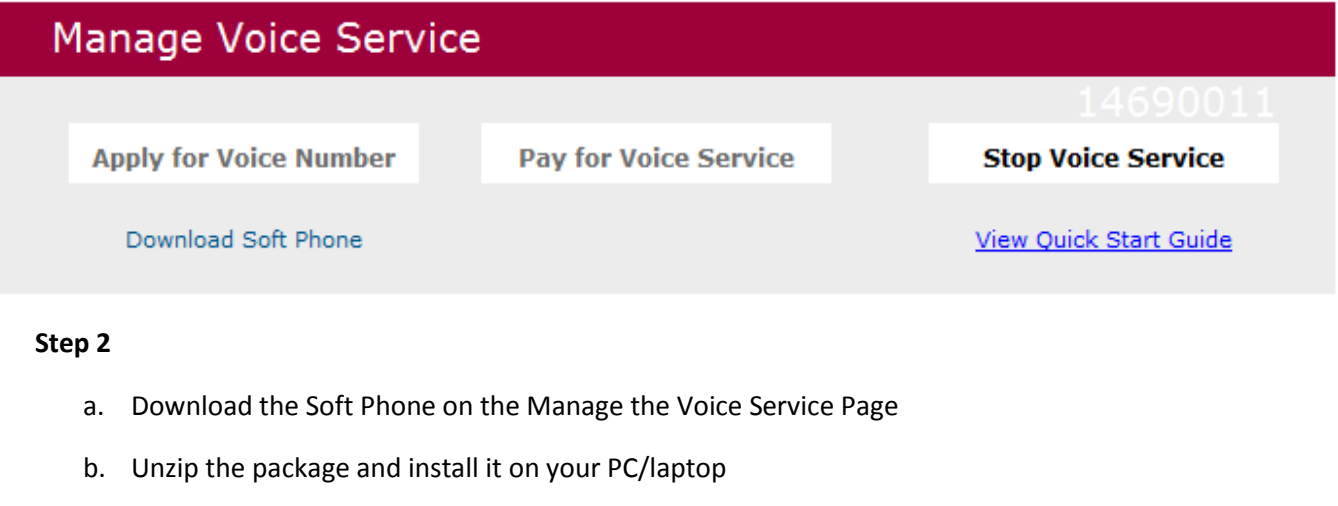

- c. Once the soft phone is installed; Click on Settings and ensure the following details are correct
	- 1. IP: 10.199.130.75
	- 2. Domain: mtn.com.ng
	- 3. Port: 5060

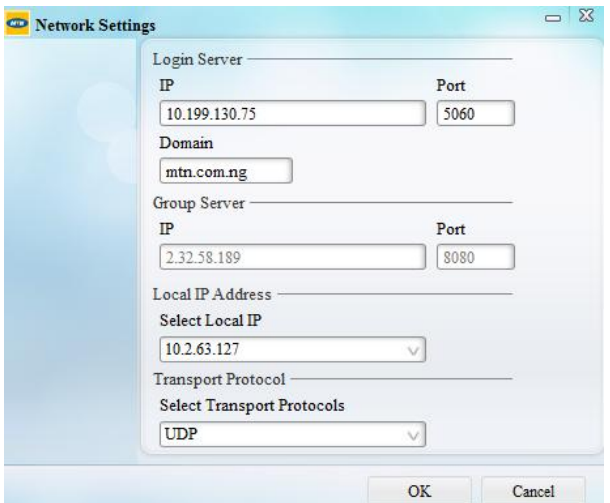

d. Log on to the Soft Phone using your voice number ( e.g. 234 1 469 xxxx) and your MTN HyNet password and click 'Sign In'.

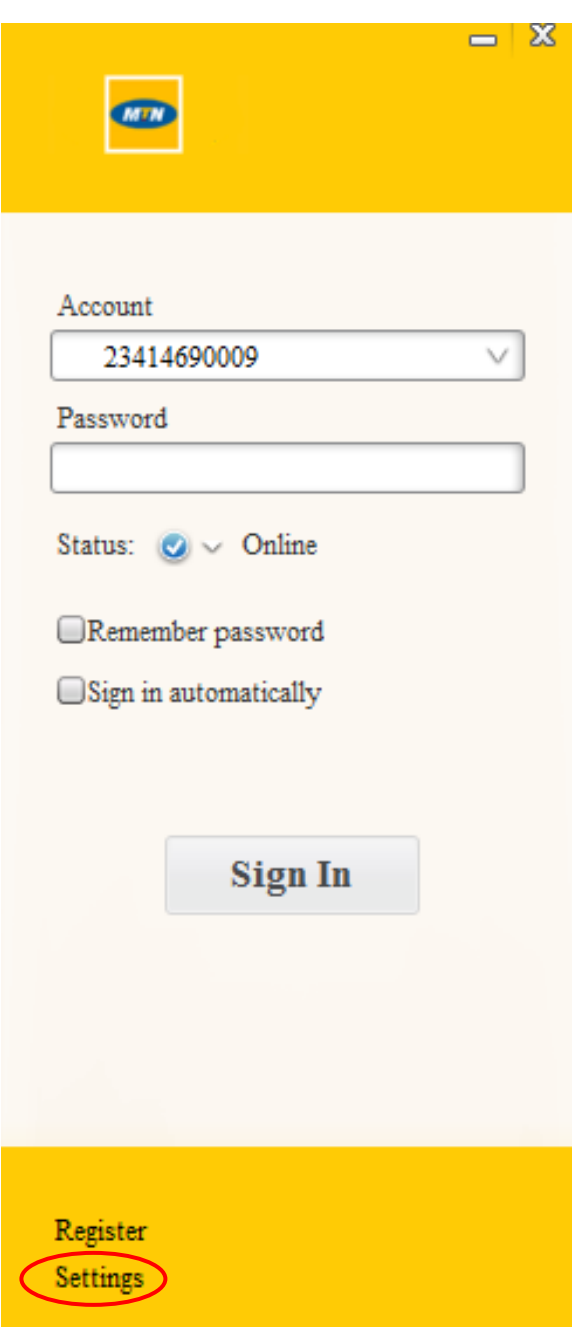

Connect your head set, type in the number you wish to dial and click 'Enter' or the 'Dial' button and your call will be initiated.

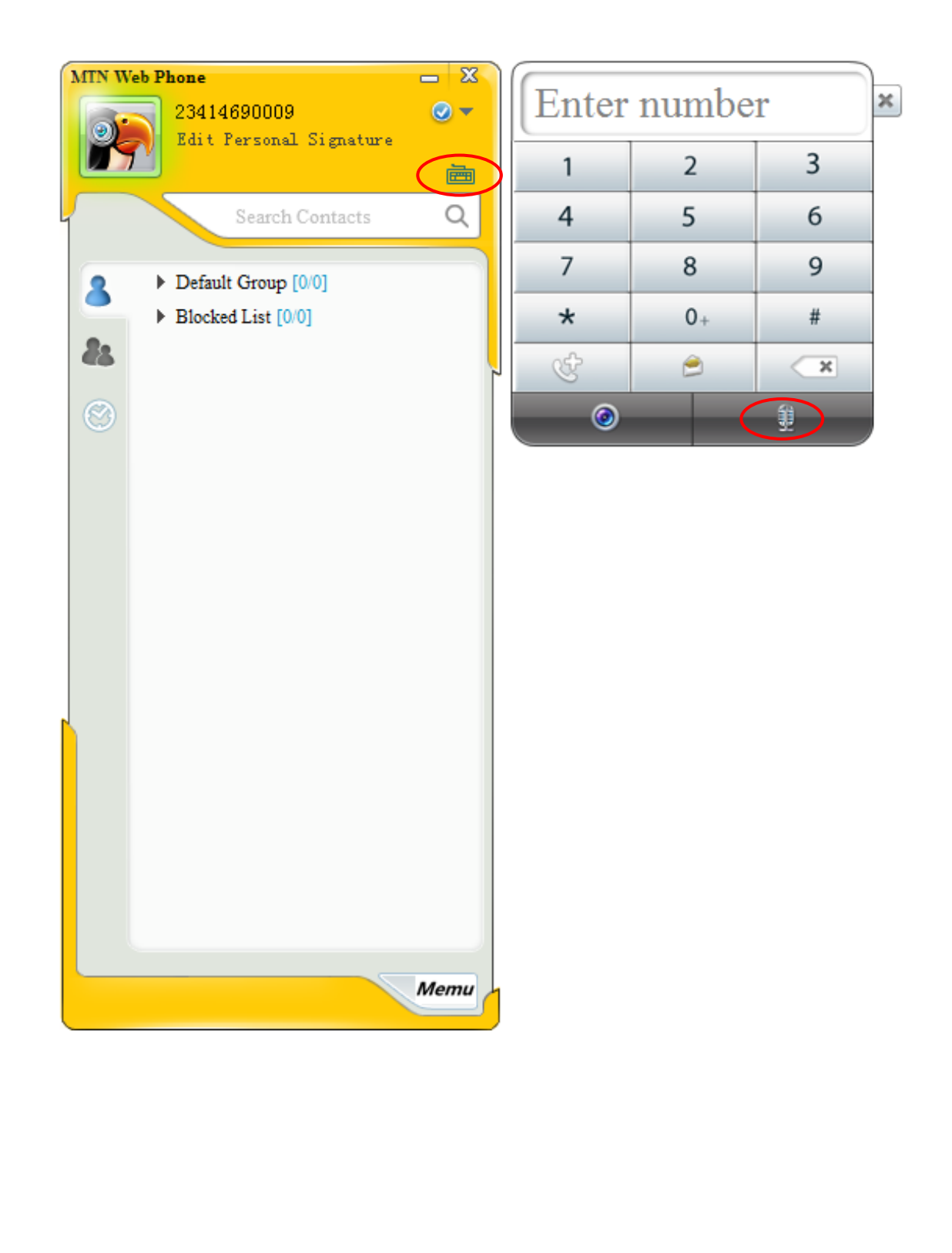

**MIN** 

## **How to Configure Voice Service on your modem if you want to use a physical phone**

#### **Step 1**

Log on to the MTN HyNet Modem interface using your Password and Username

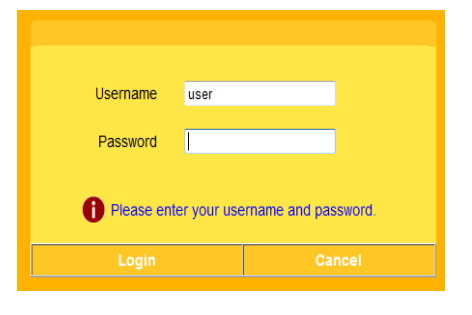

#### **Step 2**

Click on 'Basic' and then click on 'VoIP'

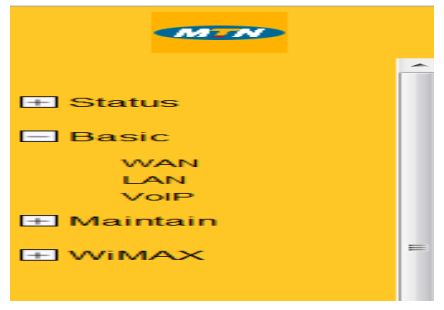

# **MTN HyNet Quick Start Guide** MTN Business

### **Step 3**

Click on the 'SIP User' tab and the screen below appears.

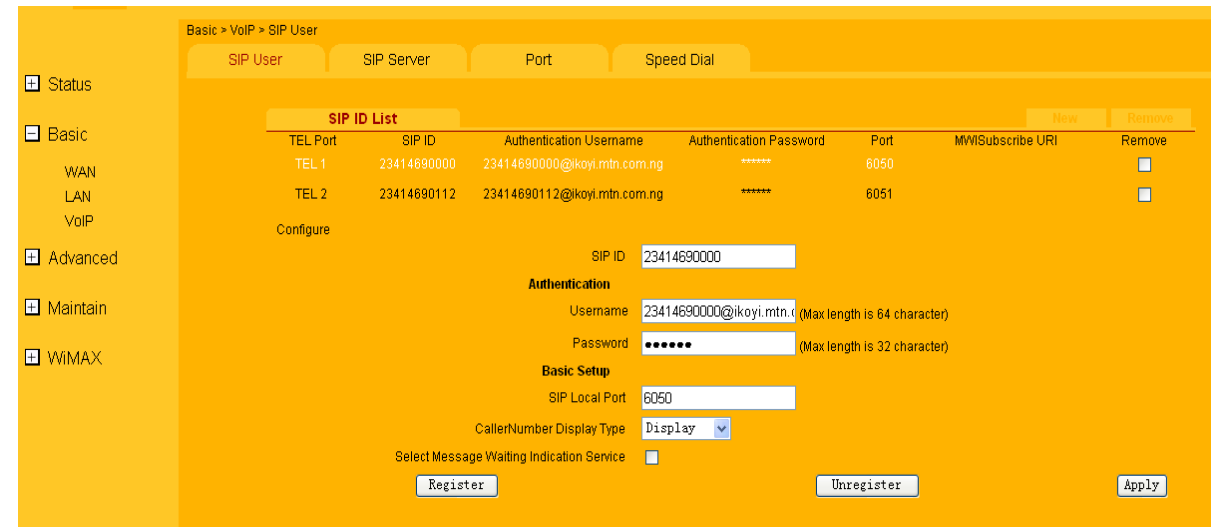

#### **Step 4**

Enter your information into the corresponding fields:

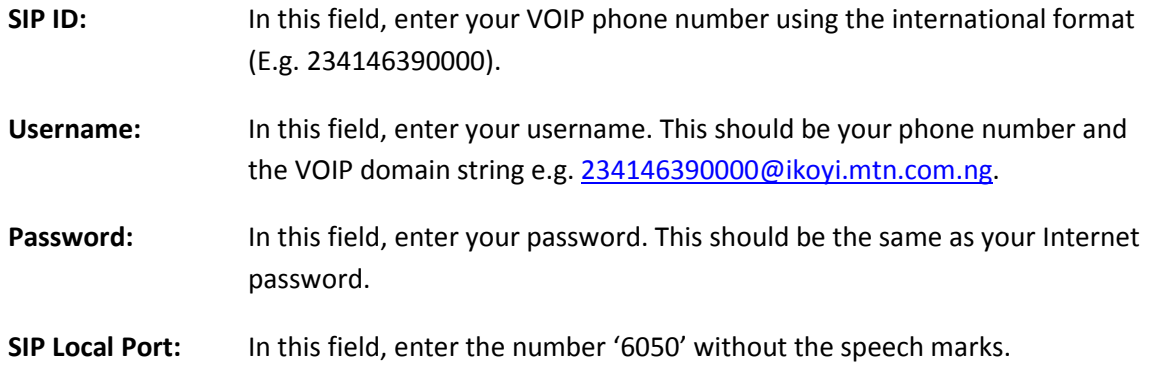

Click on 'Register' and then Click on 'Apply'

# **MTN HyNet Quick Start Guide** MTN Business

### **Step 5**

Click on the 'SIP Server' tab and the screen below appears:

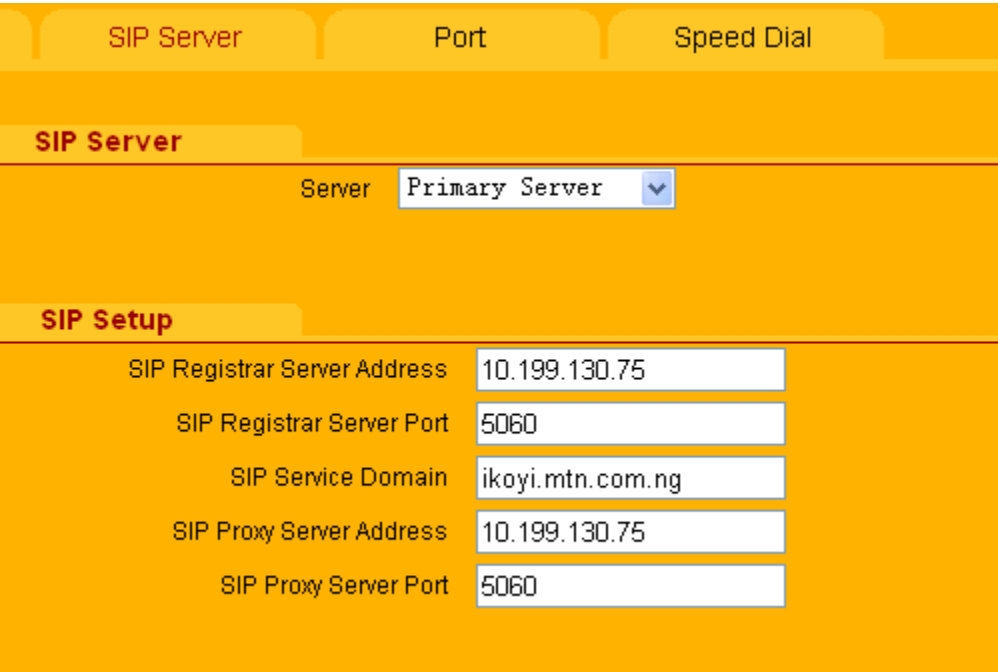

#### **Step 6**

Enter the details below into the corresponding fields:

**SIP Registrar Server Address:**10.199.130.75

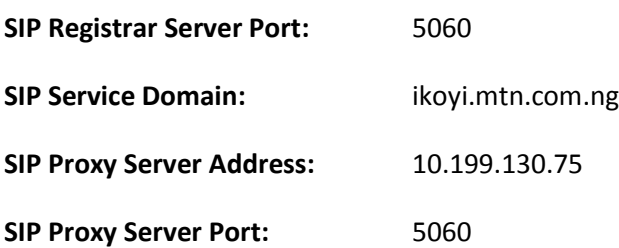

Click on 'Apply'

# **MTN HyNet Quick Start Guide** MTN Business

#### **Step 7**

Confirm the Connection Status shows 'Connected' on the WIMAX' tab.

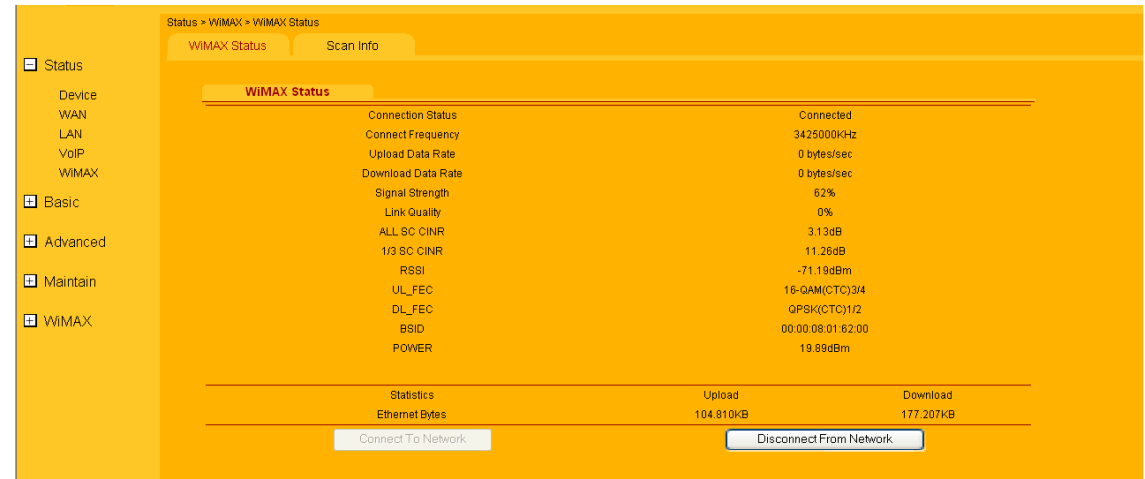

**End**